# **คู่มือการใช้งาน**

**ระบบฐานข้อมูลหลักสูตรตามกรอบมาตรฐานคุณวุฒิระดับอุดมศึกษาแห่งชาติ (มคอ.5)**

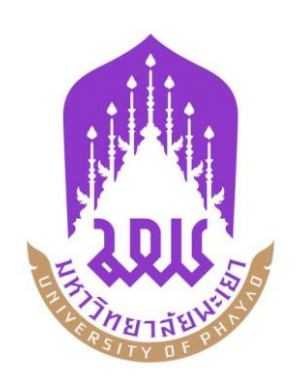

**กองบริการการศึกษา มหาวิทยาลัยพะเยา**

## **การใช้งานระบบ**

# **เข้าใช้งานระบบ / Sign in**

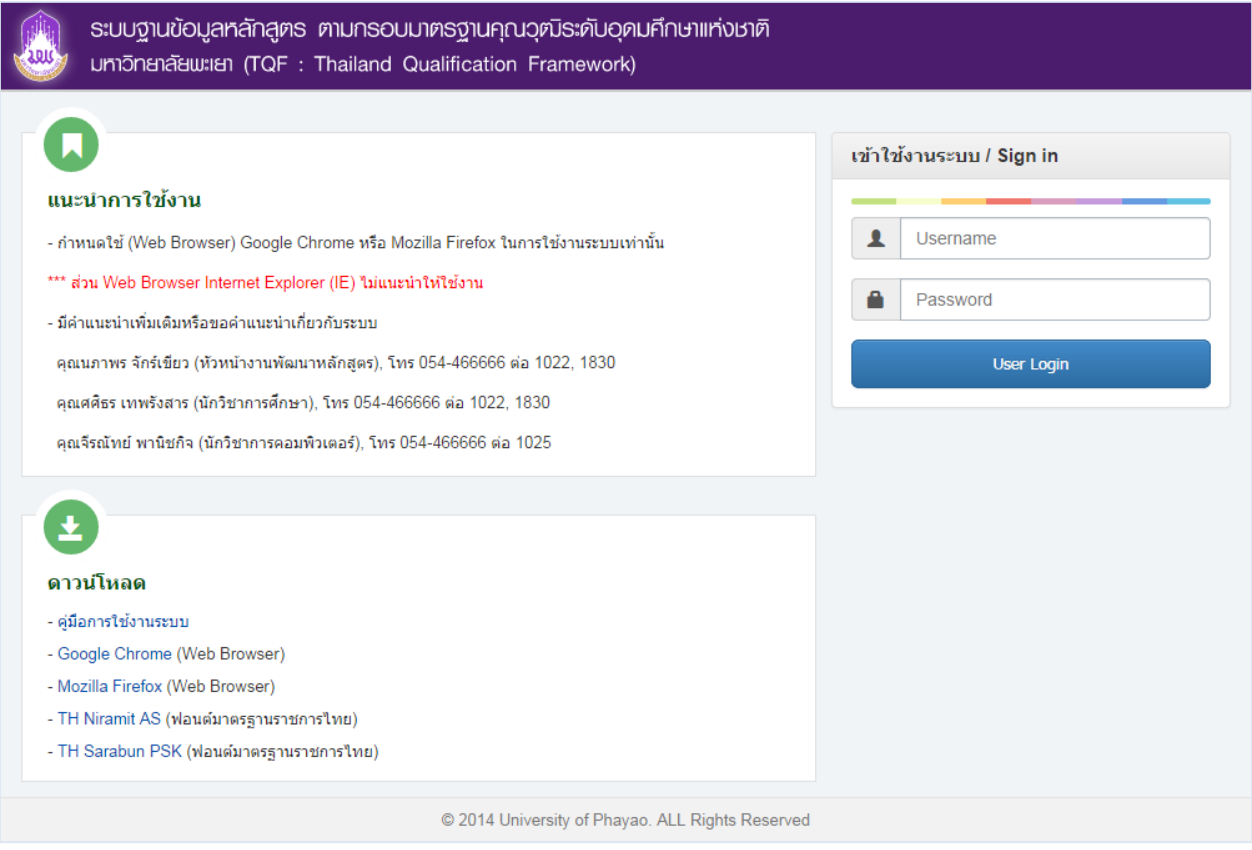

- ให้ผู้ใช้งานกรอก Username และ Password แล้ว กดปุ่ม User Login เพื่อเข้าใช้งานระบบ หลังจากนั้นเลือกสิทธิ์การใช้งาน (อาจารย์)
- หาก Username และ Password ไม่ถูกต้องระบบจะแจ้งเตือน กรุณาติดต่อผู้พัฒนาระบบ โทร. 1025 (คุณจีรณัทย์ พานิชกิจ)

**หน้าจอหลัก** โดยหน้านี้สามารถดำเนินการ ค้นหา, เพิ่มข้อมูล, ลบข้อมูล หรือ Export ข้อมูลเป็น Microsoft Word ได้

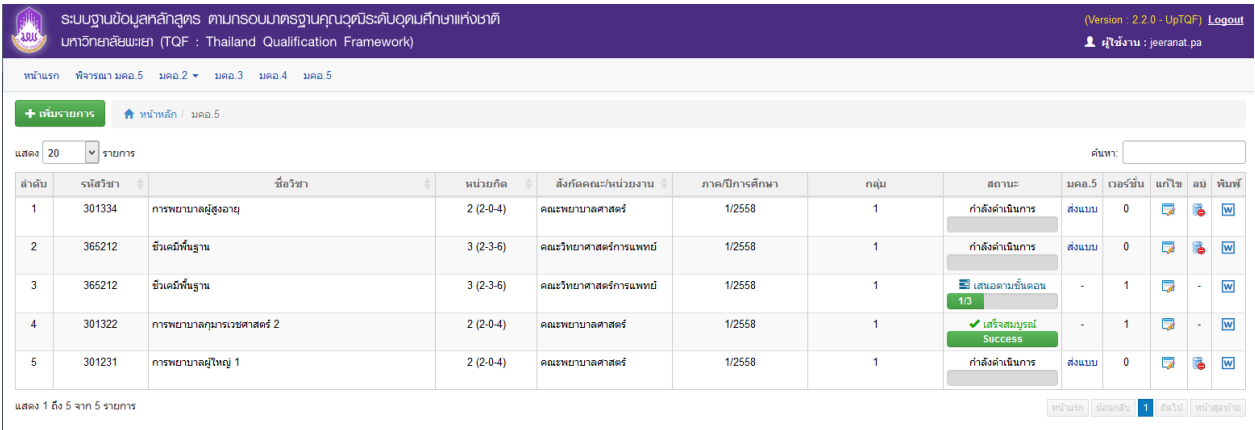

#### **การเพิ่ม มคอ. 5**

- $\bullet$  โดยการคลิกปุ่ม  $\Box$  <del>+ เพิ่มรายการ</del> (เพิ่มรายการ มคอ. 5)
- $\bullet$  ระบบจะแสดงหน้าจอเพื่อให้นำเข้าข้อมูล

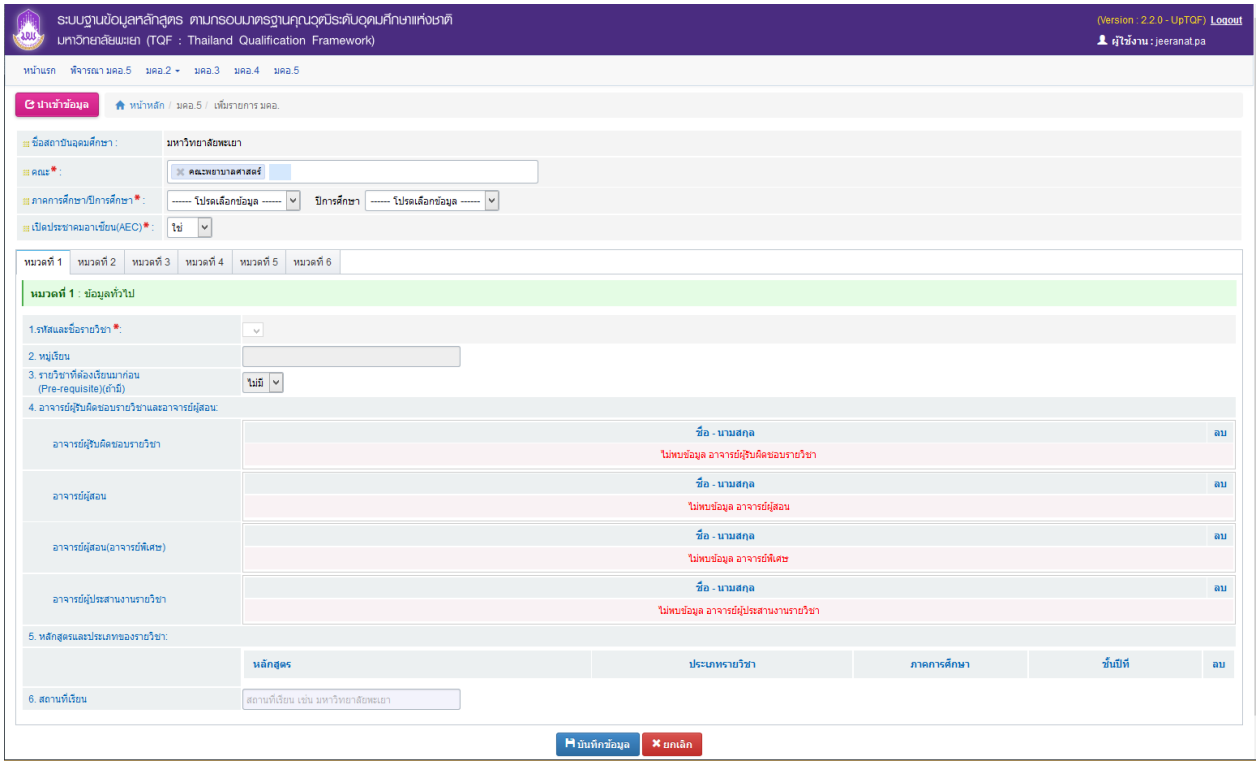

- น าเข้าข้อมูล
	- o คลิกปุ่ม <mark>เขาหน้าข้อมูล เ</mark>พื่อนำเข้าข้อมูลรายวิชาจาก มคอ.3 จะปรากฏหน้าต่างดังรูป

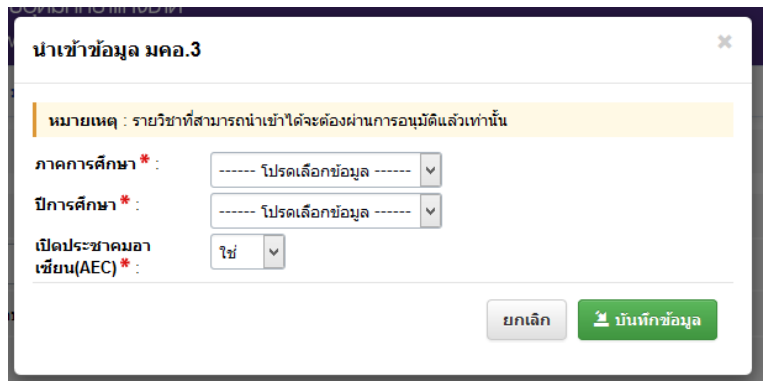

- o เลือก ภาคการศึกษา ปีการศึกษา และสถานะเปิดประชาคมอาเซียน ของรายวิชา
- o จะปรากฏช่องค้นหารายวิชา ให้กรอกรหัสวิชาที่ต้องการ
	- \*\* หมายเหตุ รหัสวิชาที่กรอกในช่องค้นหารายวิชา จะต้องเป็นรายวิชาที่ผ่านการอนุมัติ จาก มคอ.3 แล้วเท่านั้น

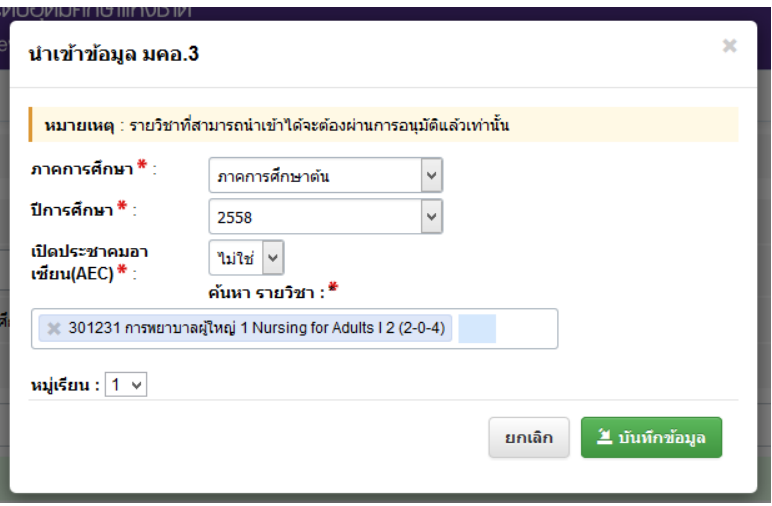

- o เมื่อกรอกรหัสวิชาเรียบร้อยแล้ว จะปรากฏ ช่องหมู่เรียน
- o เลือกหมู่เรียนที่ต้องการ จากนั้น คลิกปุ่ม ๊ื้ ≛ มันทึกข้อมูล

้จากนั้น ระบบจะทำการดึงข้อมูลจาก มคอ.3 ดังรูป

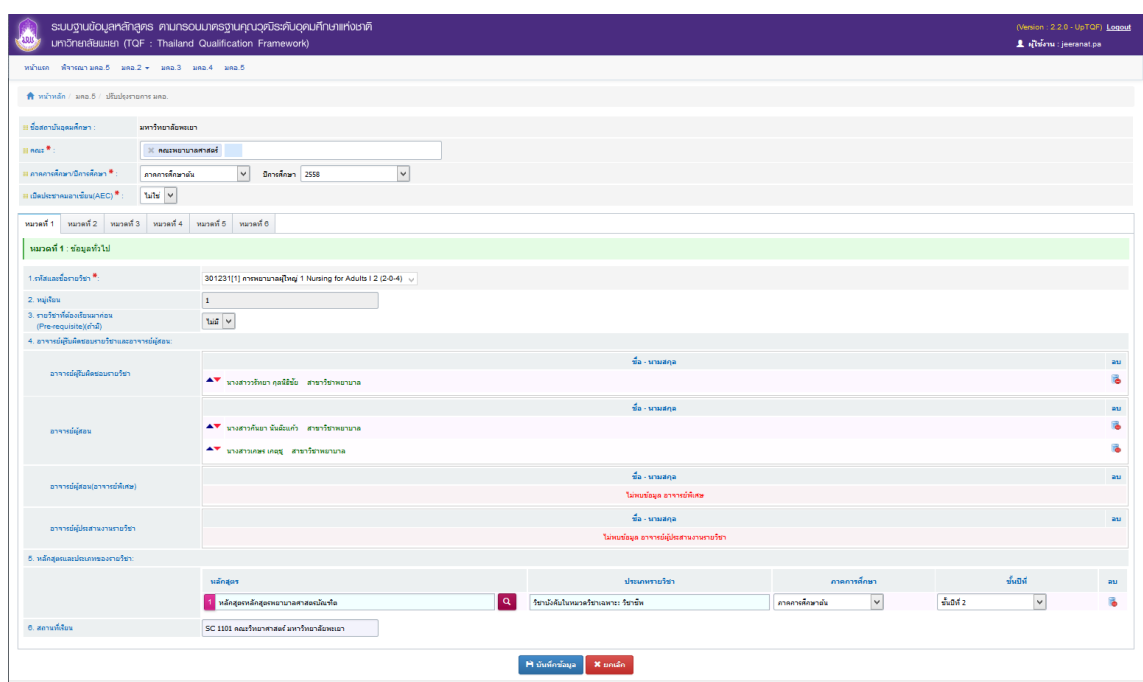

- **หมวดที่ 1 ข้อมูลทั่วไป** 
	- o ข้อมูลทั่วไประบบจะทำการดึงข้อมูลมาจาก มคอ.3

# **หมวดที่ 2 การจัดการเรียนการสอนที่เปรียบเทียบกับแผนการสอน**

1. รายงานชั่วโมงการสอนจริงเทียบกับแผนการสอน

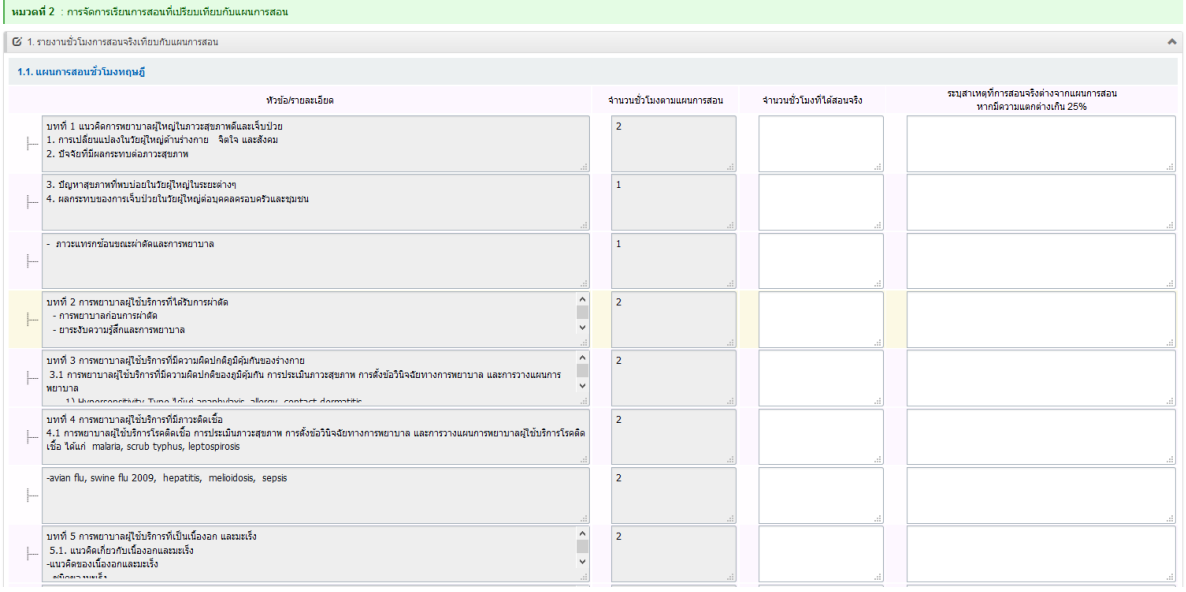

\*\* ระบบ จะดึงข้อมูลแผนการสอนของรายวิชา จาก มคอ.3 หมวดที่ 5 ข้อที่ 1 ึกรอก จำนวนชั่วโมงที่สอนได้จริง และ ระบุสาเหตุที่การสอนจริงต่างจากแผนการสอน (หากมีความแตกต่างเกิน 25%)

## 2. หัวข้อที่ไม่ครอบคลุมตามแผน

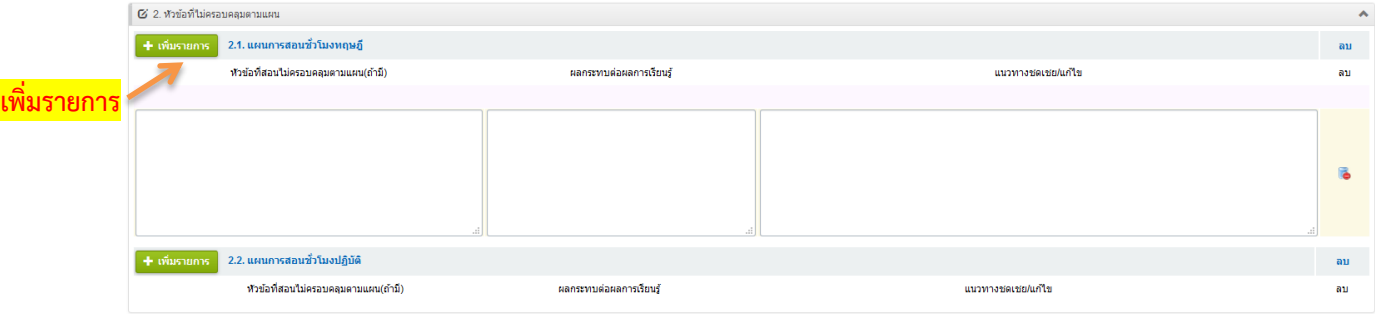

- 2.1. กด <mark>+ เพิ่มรายการ</mark>
- 2.2. กรอกข้อมูล หัวข้อที่สอนไม่ครอบคลุมตามแผน/ผลกระทบต่อการเรียนรู้/แนวทางชดเชย-แก้ไข
- 3. ประสิทธิผลของวิธีสอนทำให้เกิดผลการเรียนรู้ตามที่ระบุในรายละเอียดของวิชา \*\* ระบบจะดึงข้อมูลมาจาก มคอ.3 หมวด 4 วิธีการสอนแต่ละมาตรฐานผลการเรียนรู้

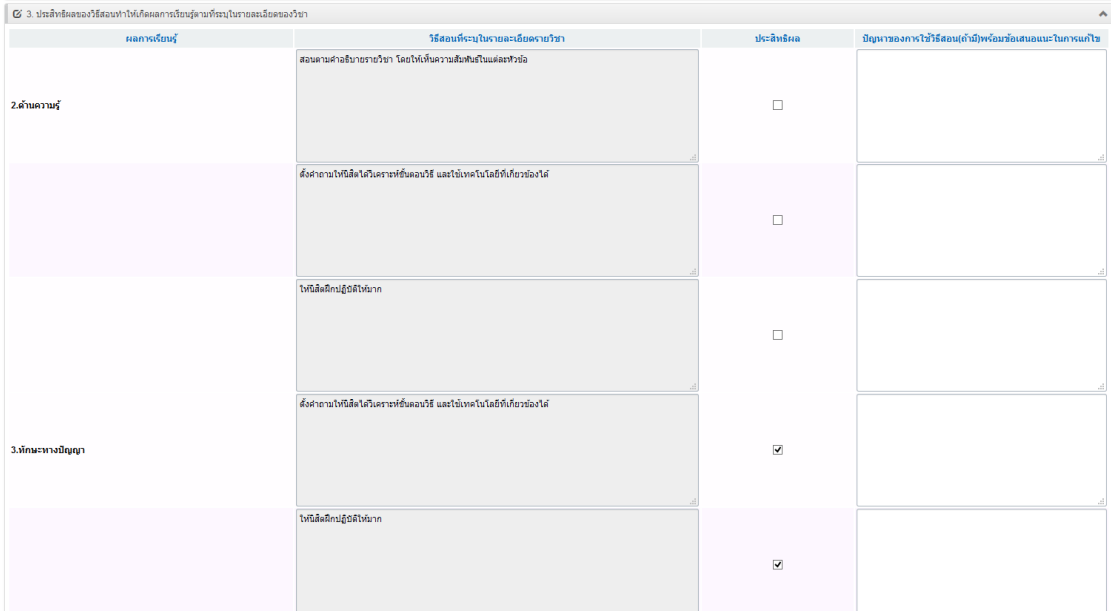

ให้ทำเครื่องหมายที่ ช่องประสิทธิผล และกรอก ปัญหาของการใช้วิธีสอน(ถ้ามี) พร้อมข้อเสนอแนะในการแก้ไข

4. ข้อเสนอการดำเนินการเพื่อปรับปรุงวิธีสอน<br>¤ 4 ปองสอการค่าเนียกบระโดง

o หากเพิ่มข้อมูลตามที่แบบฟอร์มกำหนดไว้เรียบร้อยแล้ว ทำการบันทึกข้อมูลโดยการคลิก ปุ่ม เพื่อยืนยัน หรือป้อนข้อมูลในหมวดถัดไป

**หมวดที่ 3 สรุปผลการจัดการเรียนการสอนของรายวิชา**

o ข้อ 1-4 ระบบจะทำการดึงข้อมูลจากระบบทะเบียนออนไลน์(REG)

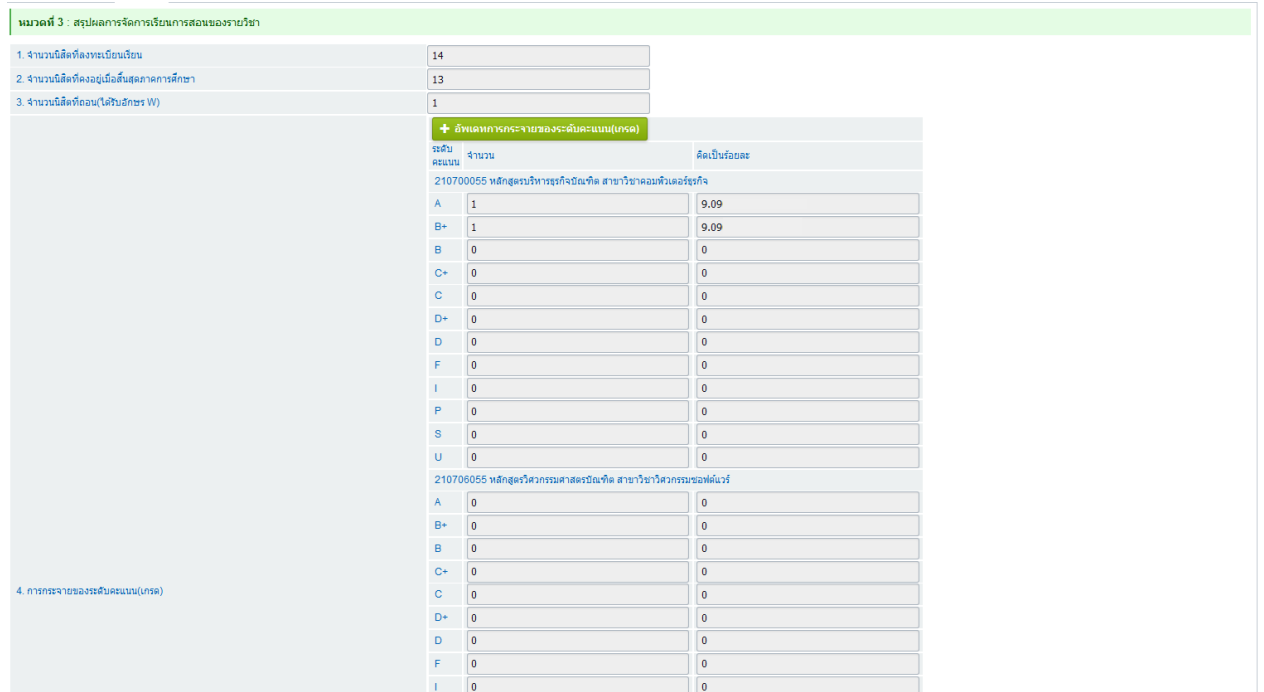

- 1. กรอกข้อมูล ข้อ 5.ปัจจัยที่ทำให้คะแนนผิดปกติ(ถ้ามี)
- 2. กรอกข้อมูล ความคลาดเคลื่อนจากแผนการประเมินที่กำหนดไว้ในรายละเอียดรายวิชา
	- $2.1 \text{ p}$ ด <del>| +</del> เพิ่มรายการ |

2.2 กรอกข้อมูล ความคลาดเคลื่อน/เหตุผล

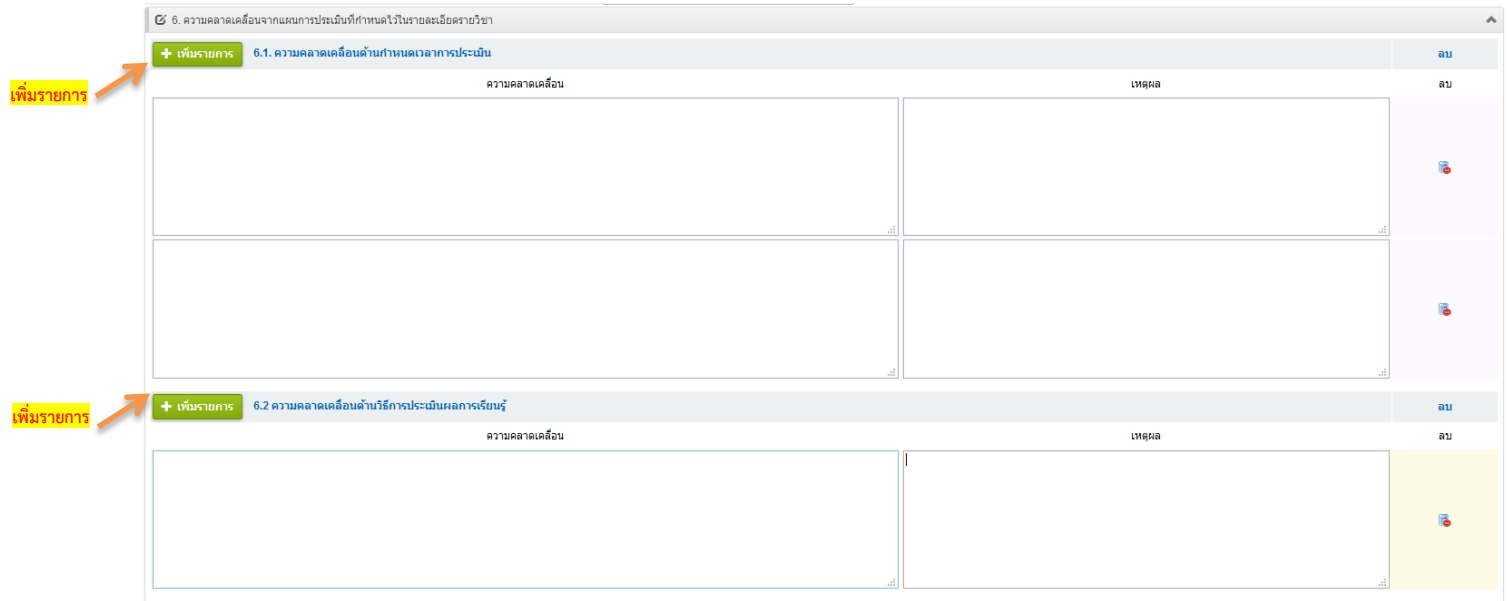

3. กรอกข้อมูล การทวนสอบผลสัมฤทธิ์ของนิสิต

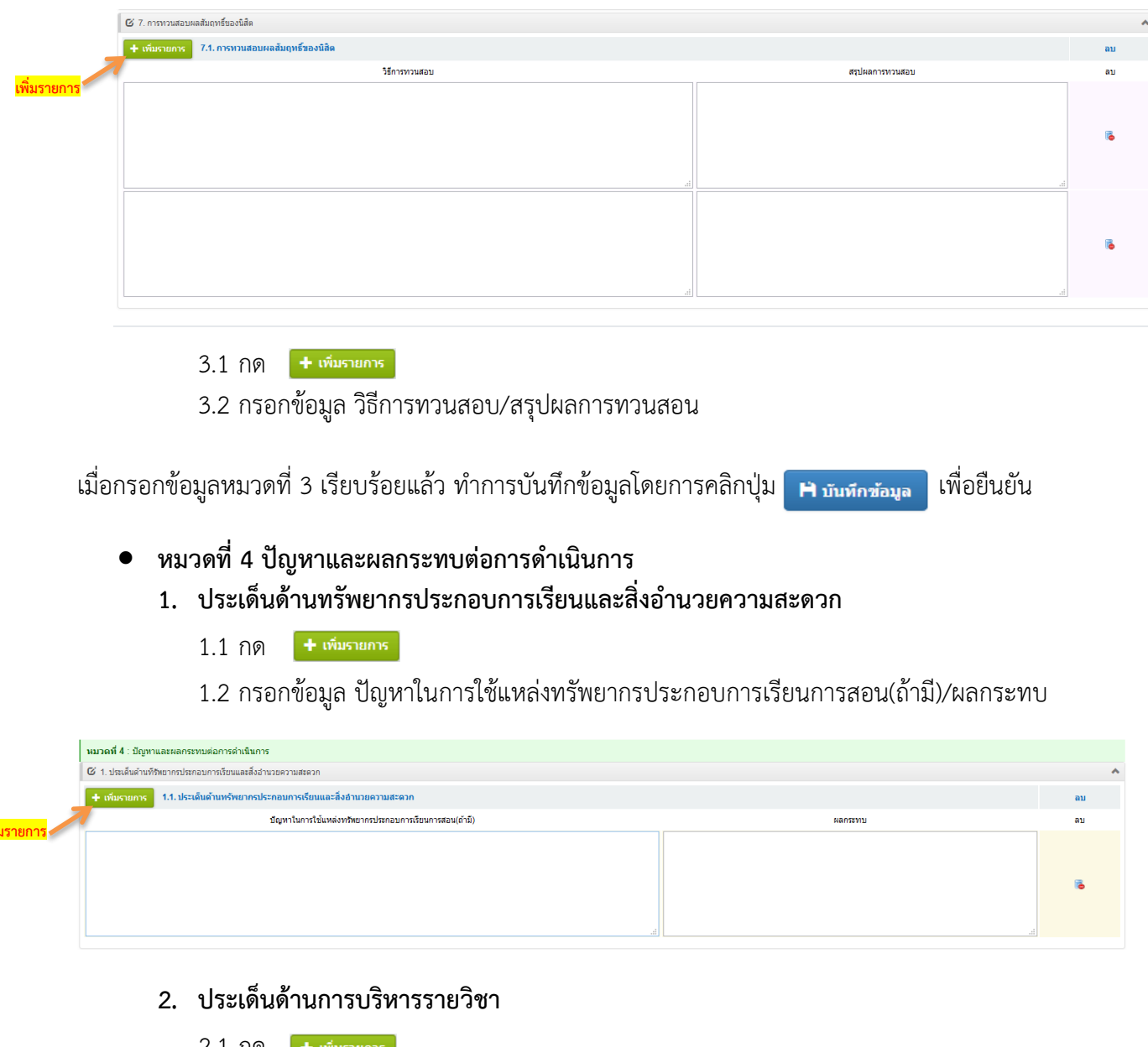

2.1 กด

ิ่<mark>เพิ่</mark>

2.2 กรอกข้อมูล ปัญหาด้านการบริหารรายวิชา/ผลกระทบต่อการเรียนรู้ของนิสิต

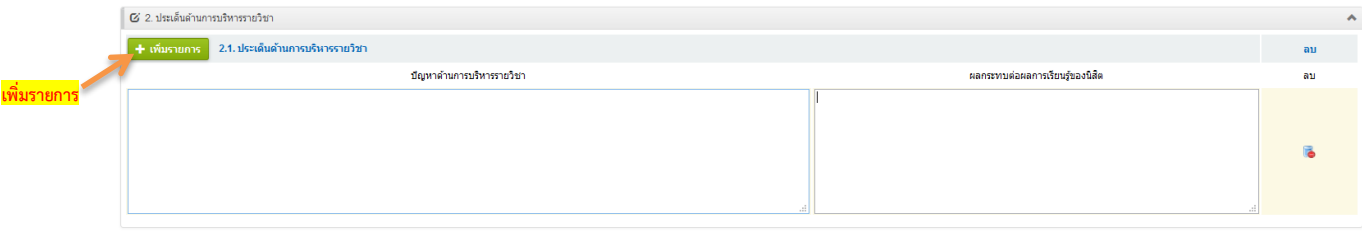

เมื่อกรอกข้อมูลหมวดที่ 4 เรียบร้อยแล้ว ทำการบันทึกข้อมูลโดยการคลิกปุ่ม <mark>เพิ่ มาเที่กซ้อมูล ไ</mark> เพื่อยืนยัน

**กรอกข้อมูลใน หมวดที่ 5 การประเมินรายวิชา**

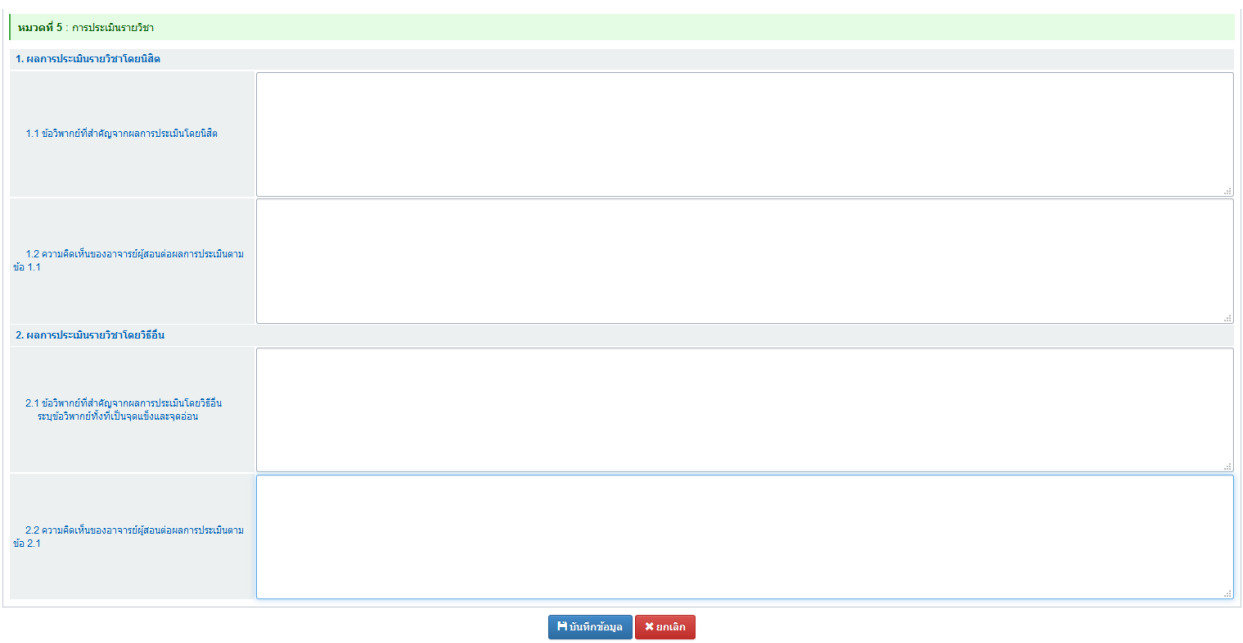

ี เมื่อกรอกข้อมูลหมวดที่ 5 เรียบร้อยแล้ว ทำการบันทึกข้อมูลโดยการคลิกปุ่ม <mark>เพิ่มพักซ์อมูล </mark>เพื่อยืนยัน

#### **หมวดที่ 6 แผนการปรับปรุง**

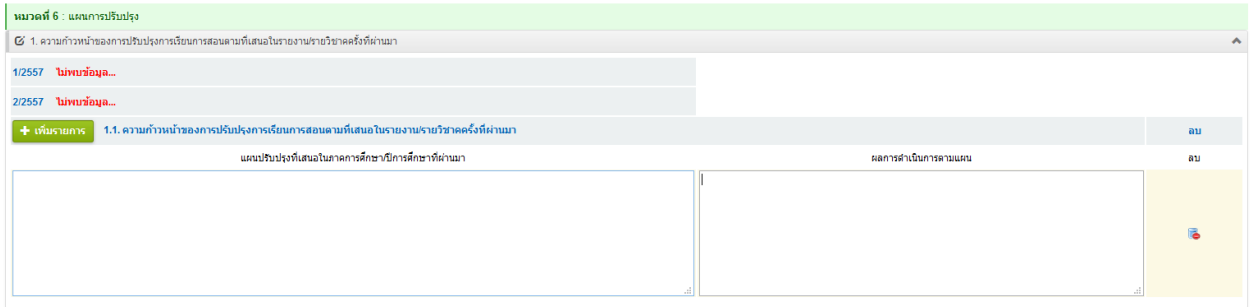

1. ความก้าวหน้าของการปรับปรุงการเรียนการสอนตามที่เสนอในรายงาน/รายวิชาครั้งที่ผ่านมา

\*\* หมายเหตุ กรณีเปิดสอนครั้งแรก ส่วนนี้ไม่ต้องทำ

กรณีเปิดสอนครั้งต่อๆมา ระบบจะนำมาจาก มคอ.5 หมวด 6 ข้อ 3 ของภาคการศึกษาล่าสุด

2. กรอกข้อมูล การดำเนินการอื่นๆ ในการปรับปรุงรายวิชา ์<br>■ ຜ 2. การดำเนินการอื่นๆ ในการปรับปรุงรายวิชา

- 3. ข้อเสนอแผนการปรับปรุงสำหรับภาคการศึกษา/ปีการศึกษาต่อไป
	- $3.1 \text{ n}$ ด  $+$  เพิ่มรายการ

### 3.2 กรอกข้อมูล ข้อเสนอ/ช่วงเวลาดำเนินการ/ผู้รับผิดชอบ

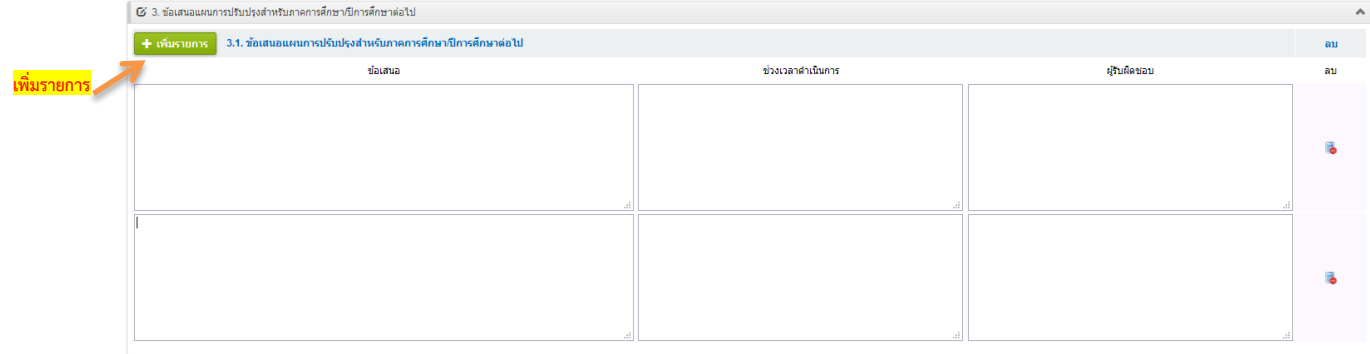

#### 4. ข้อเสนอแนะของอาจารย์ผู้รับผิดชอบรายวิชาต่ออาจารย์ผู้รับผิดชอบหลักสูตร

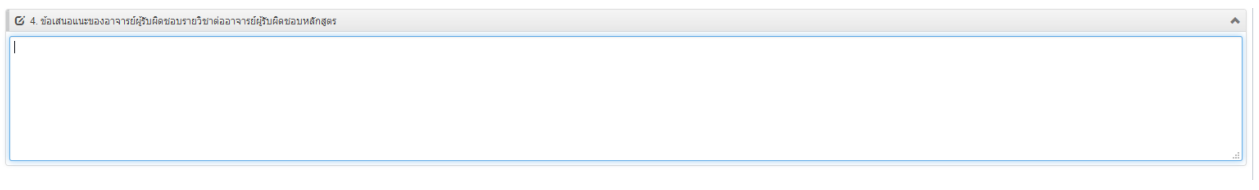

เมื่อกรอกข้อมูลหมวดที่ 6 เรียบร้อยแล้ว ทำการบันทึกข้อมูลโดยการคลิกปุ่ม <mark>เ H มันทึกข้อมูล จ</mark> เพื่อยืนยัน

#### **การส่งแบบ หรือการส่งเล่ม มคอ. 5**

โดยการคลิกที่ปุ่ม ส่งแบบ ของแต่ละรายการดังรูป

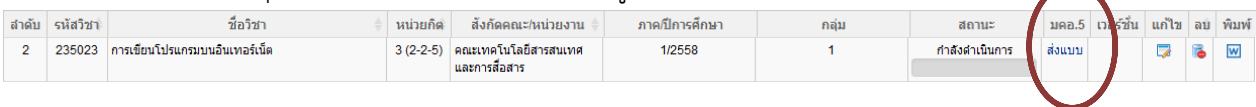

ระบบจะแสดง popup

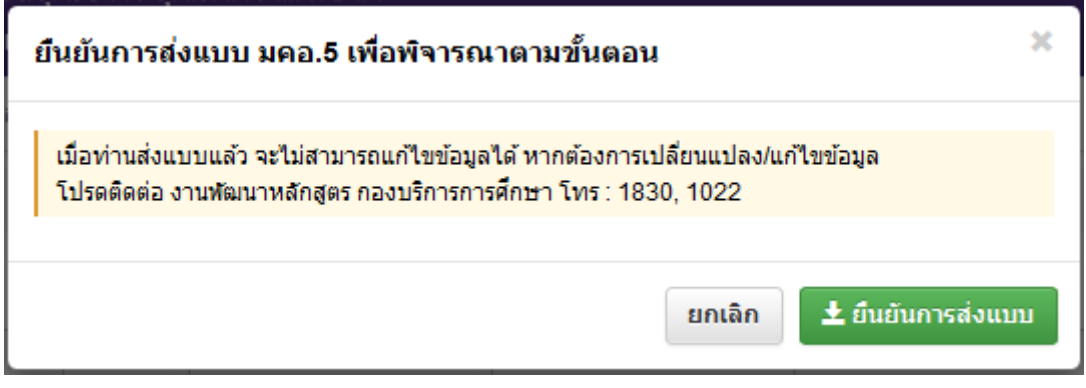

- หลังจากนั้น คลิกที่ปุ่ม ยืนยันการส่งแบบ <mark>↓ ย<sub>ื่</sub>นยันการส่งแบบ</mark>
- หมายเหตุ เมื่อส่งแบบแล้ว จะไม่สามารถแก้ไขข้อมูลได้ หากต้องการเปลี่ยนแปลง/แก้ไขข้อมูล โปรดติดต่อ งานพัฒนาหลักสูตร กองบริการการศึกษา โทร : 1830, 1022

#### **การตรวจสอบสถานะ การด าเนินการ**

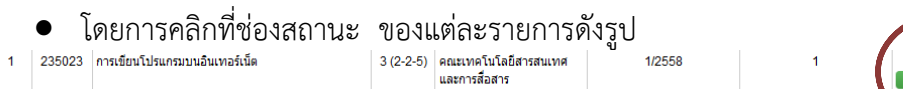

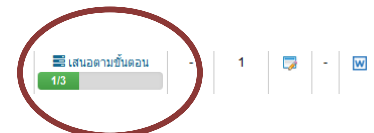

 $\bullet$  หลังจากนั้นระบบจะแสดง popup ขึ้นมากให้ตรวจสอบสถานะ การดำเนินการ ดังรูป

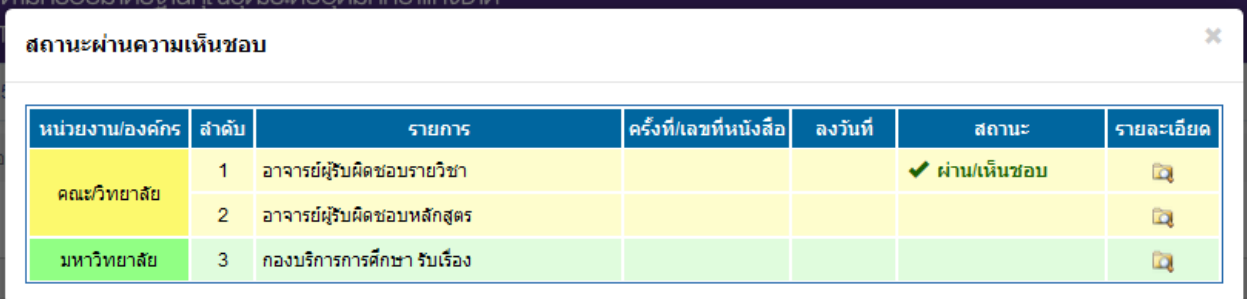

สามารถคลิกดูรายละเอียด โดยคลิกที่ช่องรายละเอียด ระบบจะแสดงหน้าจอ ดังรูป

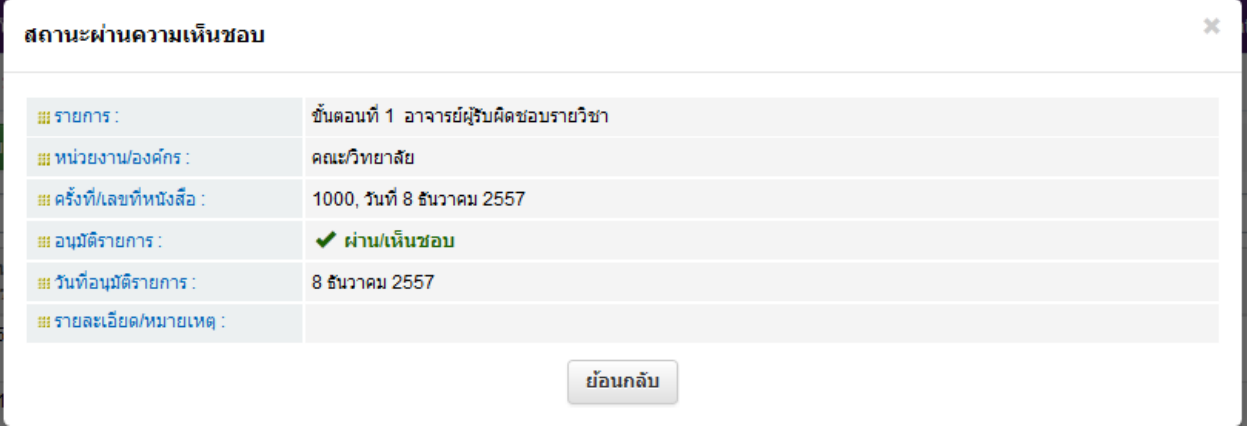

● สำหรับรายละเอียดการอนุมัติโดย อาจารย์ผู้รับผิดชอบหลักสูตร (ลำดับที่ 2) เมื่อคลิกที่ช่องรายละเอียด ระบบจะแสดงหน้าจอดังรูป

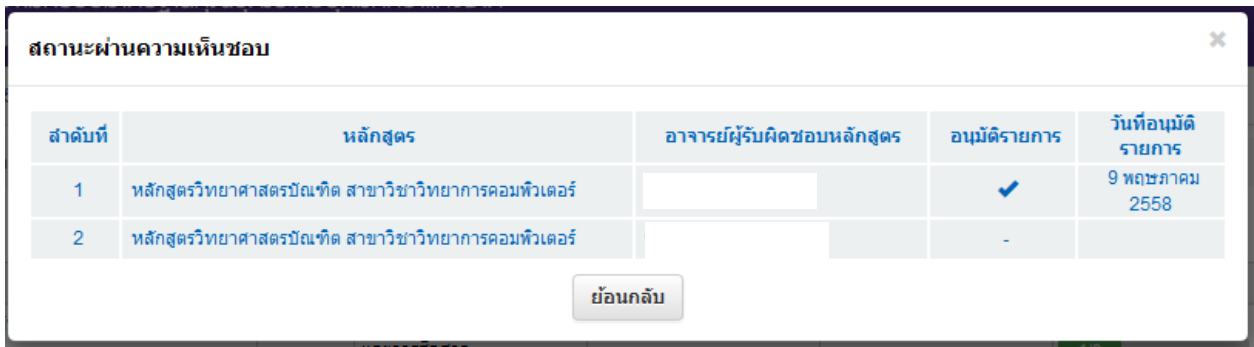

# **การพิจารณา มคอ.5 ส าหรับอาจารย์ผู้รับผิดชอบหลักสูตร**

- เข้าสู่ระบบโดยใช้สิทธิของอาจารย์
- เลือกเมนู พิจารณา มคอ.5 จะปรากฏหน้าต่าง ดังรูป

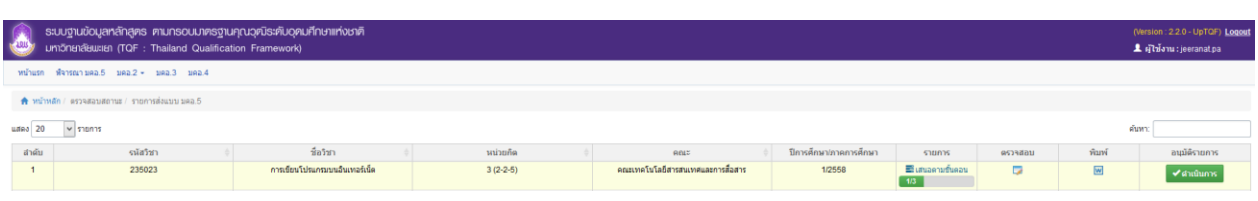

- อาจารย์ผู้รับผิดชอบหลักสูตร สามารถพิจารณาเห็นชอบ/ไม่เห็นชอบ มคอ.5 ได้โดย กด <mark>≁ศาเนินการ </mark> ที่ รายวิชานั้นๆ
- จะปรากฏหน้าต่างดังรูป

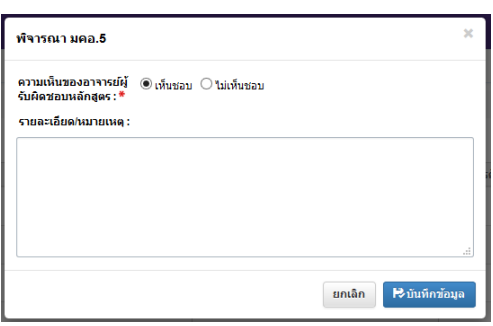

- เลือก สถานะความเห็นของอาจารย์ผู้รับผิดชอบหลักสูตร
- **E**งบันทึกข้อมูล กด
- สามารถตรวจสอบสถานะได้โดย คลิกที่ช่องสถานะ

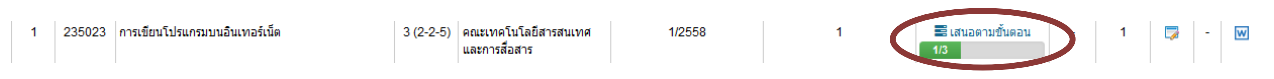

● หลังจากนั้นระบบจะแสดง popup ขึ้นมากให้ตรวจสอบสถานะ การดำเนินการ ดังรูป

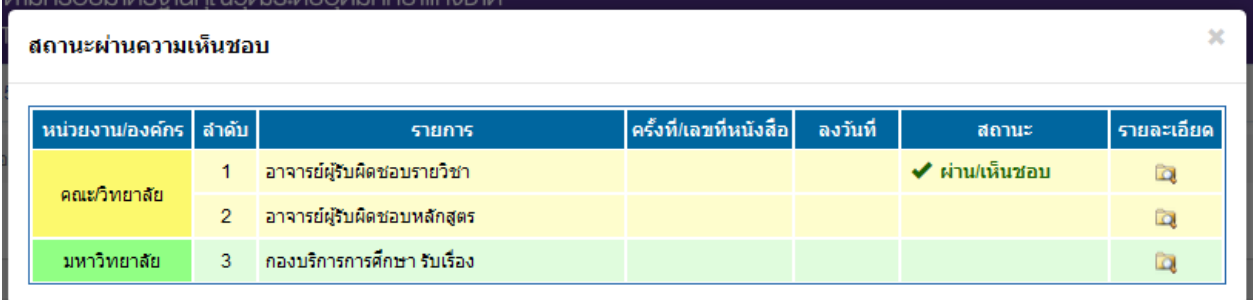

**●** สำหรับรายละเอียดการอนุมัติโดย **อาจารย์ผู้รับผิดชอบหลักสูตร (ลำดับที่ 2)** เมื่อคลิกที่ช่องรายละเอียด ระบบจะแสดงหน้าจอดังรูป

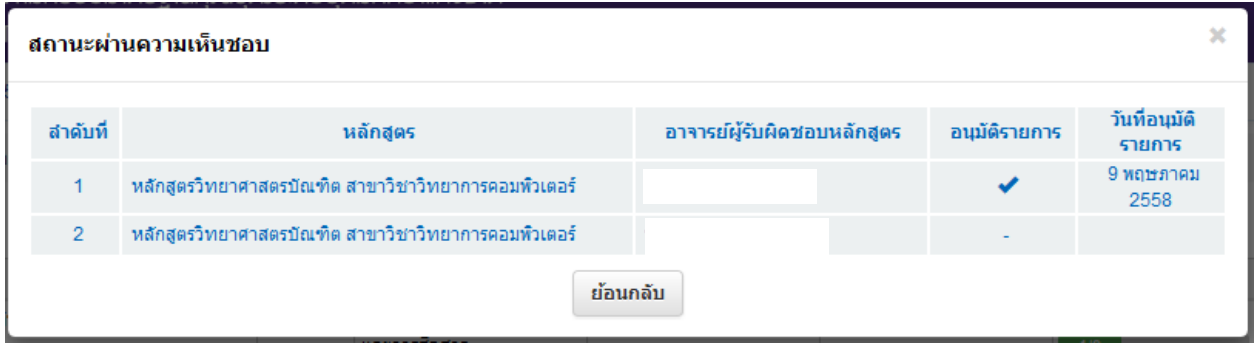